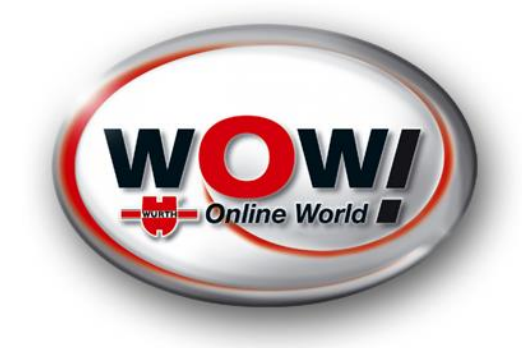

# Anpassungen der Bluetooth Treiber für den IQ150 /IQ330

WOW! Produktmanagment

# **Vorgehensweise "Aktualisierung der Bluetooth Treiber"**

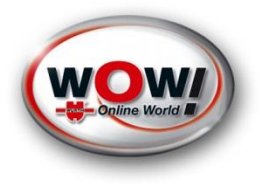

### **Inhalte der Anpassung:**

- Aktualisierung der Bluetooth Treiber für IQ330 / IQ150

### **Vorbereitung:**

→ Um die "Aktualisierung der Bluetooth Treiber" vorzunehmen, bitte wie auf den folgenden Folien beschrieben vorgehen.

### **Durchführung:**

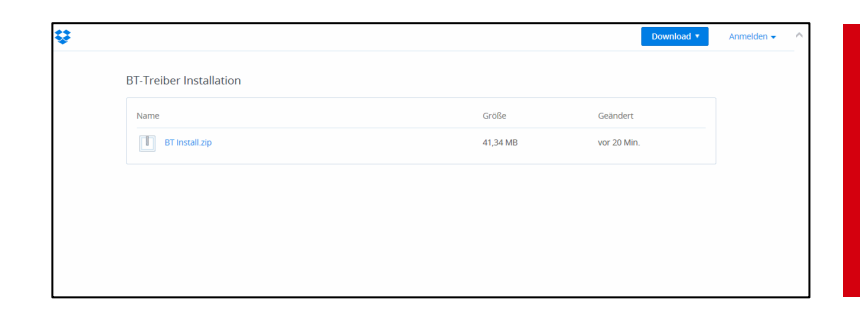

Download der "BT Install.zip" Datei von der Dropbox unter (auf USB Stick) [https://www.dropbox.com/sh/84vy6s5ks8ebk6d/8](https://www.dropbox.com/sh/84vy6s5ks8ebk6d/8zMRW7wGN3)

## Durchführung der Anpassung

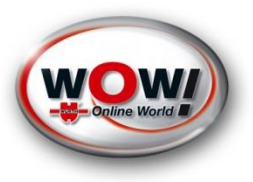

Die Datei "BT Insall.zip" mit Hilfe des USB Sticks auf dem Desktop des IQ330 / IQ150 kopieren und entpacken **WICHTIG! Immer alle Dateien entpacken!**

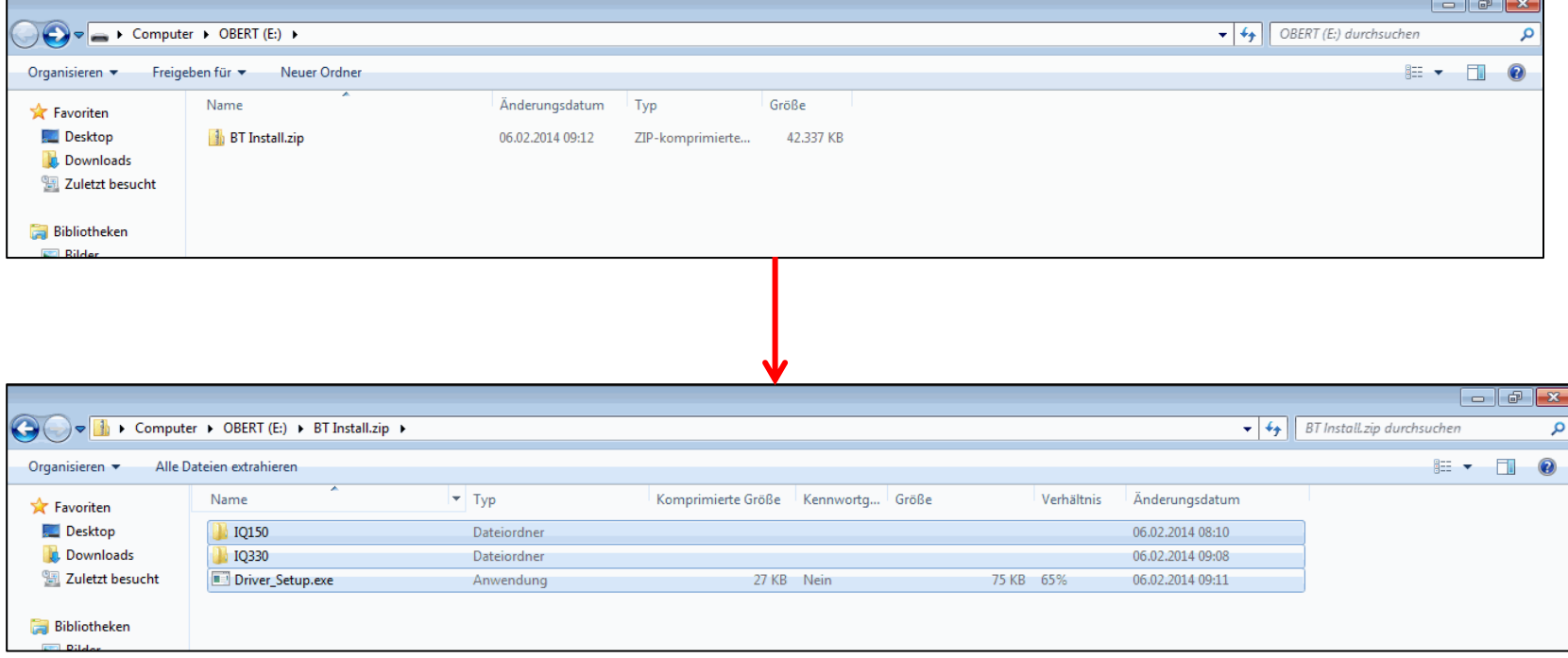

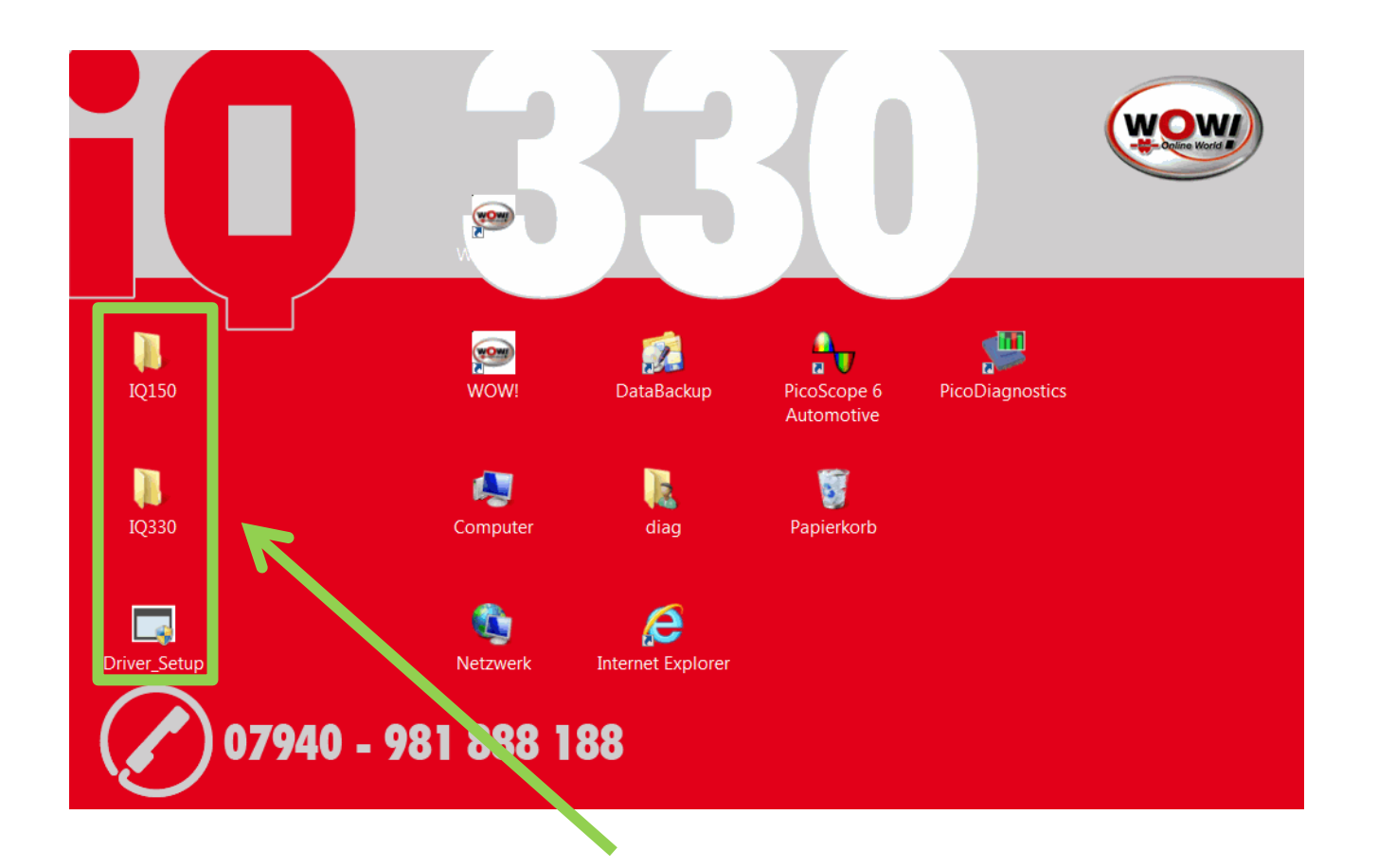

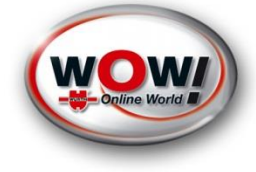

#### Hinweis:

Die Datei muss **VOR DER** Installation entpackt werden!

### Durchführung der Anpassung

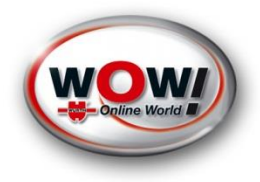

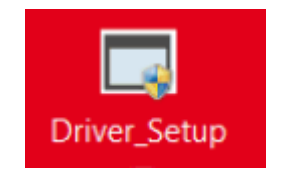

Die Datei "Driver\_Setup.exe" mit Doppelklick starten

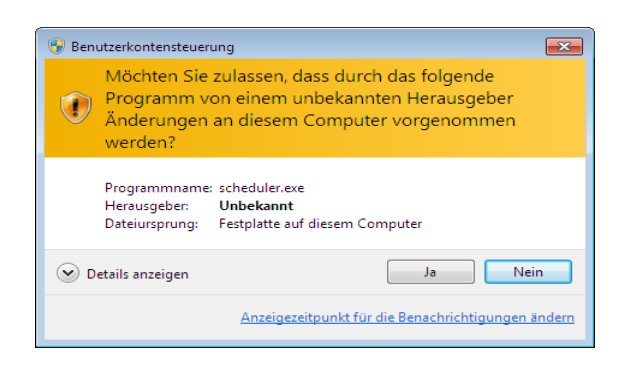

Benutzerkontosteuerung mit "Ja" bestätigen

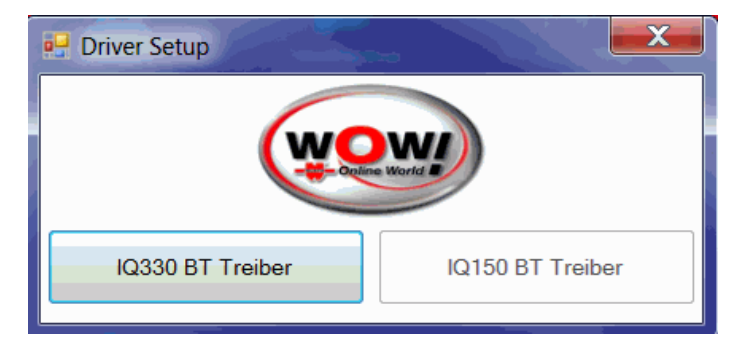

Den Button "IQ330 BT Treiber" anklicken (beim iQ150 "IQ150 BT Treiber anklicken)

## Durchführung der Anpassung

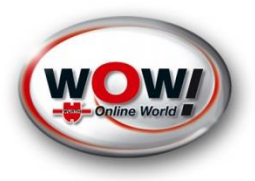

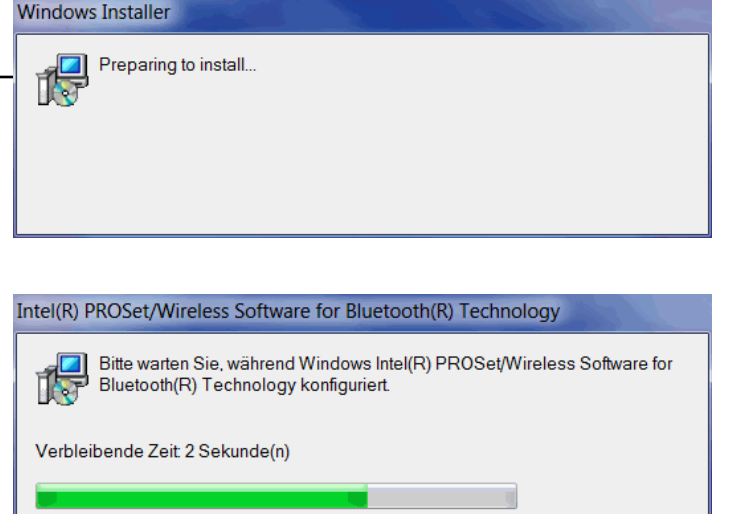

#### Setup läuft. Bitte warten!

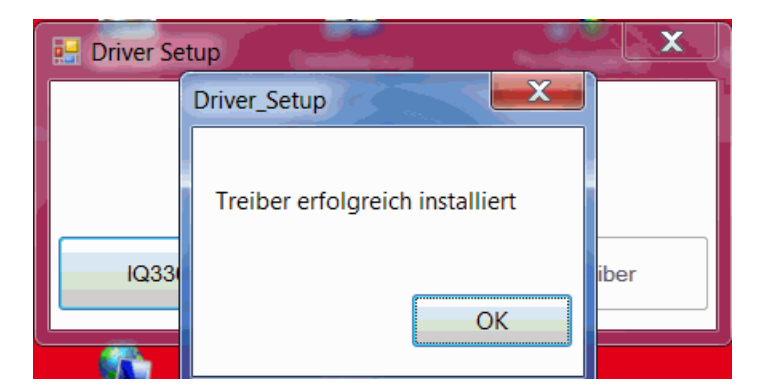

#### Installation mit "OK" beenden.

# Überprüfung der Anpassung

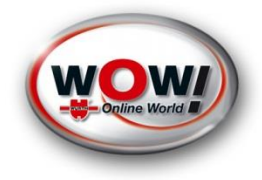

Zur Überprüfung des aktualisierten Bluetooth Treibers muss der Gerätemanager und die Bluetooth – Funkgeräte geöffnet werden.

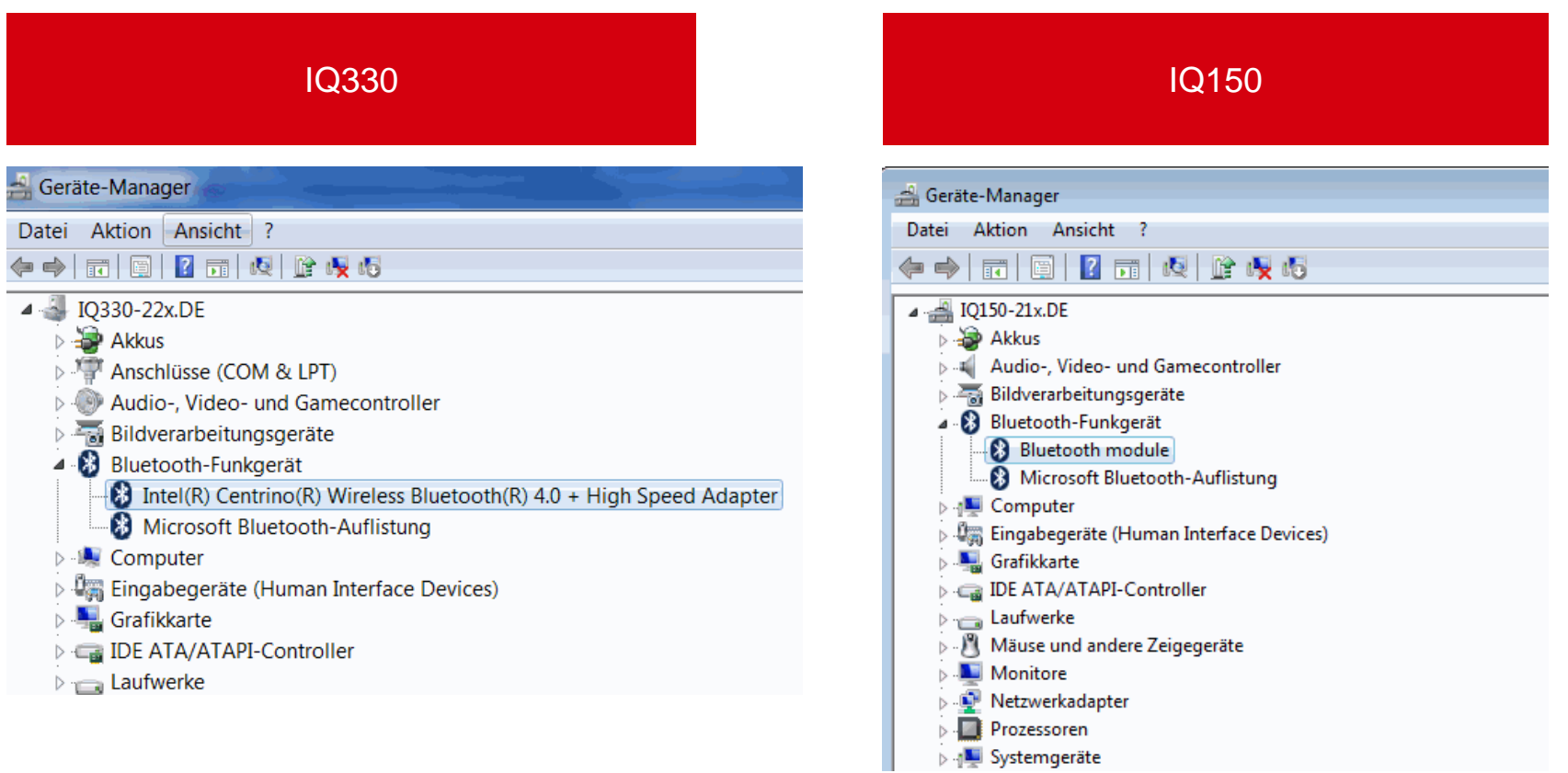